## LawOne by TimeBase Power search national legislation.

# Quick start guide Searching

- > [Title lookup](#page-1-0)
- > [Quick full text search](#page-2-0)
- > [Basic search by jurisdiction](#page-3-0)
- > [Advanced search](#page-4-0)
- > [Refine search results](#page-6-0)

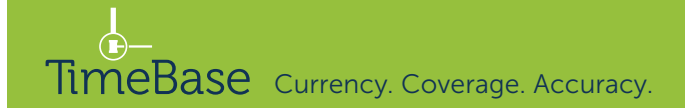

### <span id="page-1-0"></span>Title lookup

Access legislation in one click via lookup.

On the home page:

- **1** Start entering the title into the **search field.**
- 2 A lookup list will dynamically appear.
- <sup>3</sup> Click on the relevant title to go straight to the full text or details pages.

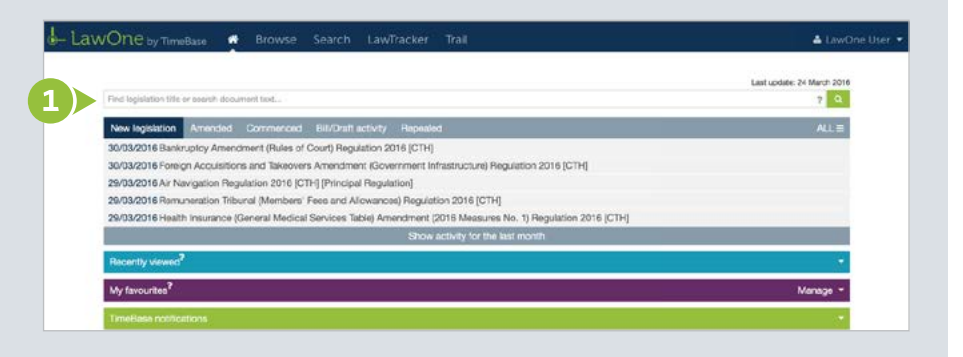

#### LawOne by TimeBase **Browse** Search LawTracker Trail & LawOne User Last update: 24 March 2016 long  $\times$  ? Q long - Search LawOne ALL: [NT] Long Service Leave Act (72 of 1981) [SA] Long Service Leave Regulations 1988 (291 of 1987) [SA] Long Service Leave Regulations 2002 (163 of 2002) [TAS] Long Service Leave Regulations 2000 (223 of 2000) [SA] Long Service Leave Act 1987 (73 of 1987) [TAS] Long Service Leave Act 1976 (95 of 1976) [ACT] Long Service Leave Act 1976 (27 of 1976) **IWAI Long Service Leave Regulations 1997** [WA] Long Service Leave Act 1958 (44 of 1958) [NSW] Long Service Corporation Bill 2010 Manage [VIC] Long Service Leave Act 1992 (83 of 1992) [NSW] Long Service Leave Regulation 2011 (455 of 2011) [NSW] Long Service Leave Regulation 2000 (418 of 2000) [NSW] Long Service Leave Regulation 2005 (488 of 2005) [NSW] Long Service Leave Act 1955 (38 of 1955)

### <span id="page-2-0"></span>Quick full text search

Conduct a quick full text search (Google style) on the home page using one or more search terms.

On the home page:

- **1** Enter search terms into the **search field.**
- **2 Press enter** to view the results.

**!** Make queries more precise by using search operators. For example, to search for an **exact phrase**, enclose the phrase in double quotation marks.

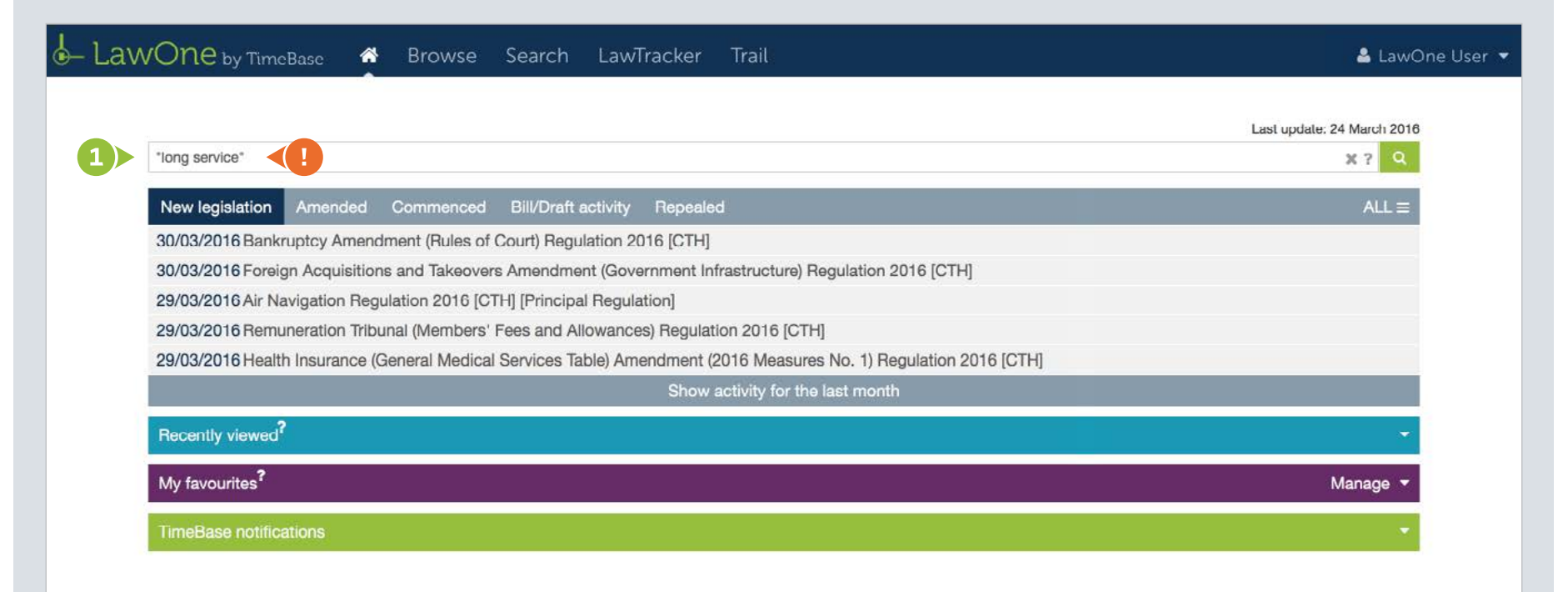

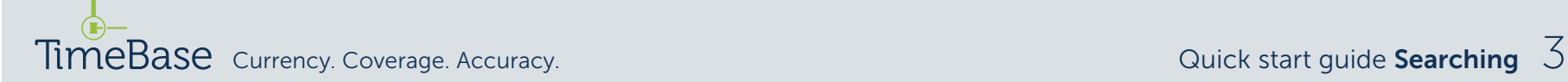

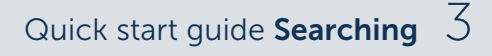

<span id="page-3-0"></span>Conduct a basic full text or title search by jurisdiction in search mode.

From any page:

- **1** Click on the **search** tab.
- 2 Enter search terms into the **search field.**
- <sup>3</sup> Select a jurisdiction from the drop down menu (optional).
- **4** Tick the relevant check box to **restrict the search** to certain titles or headings (optional).
- **6** Click the **search button** to view the results.

**!** Make queries more precise by using search operators. For example, to search for an **exact phrase**, enclose the phrase in double quotation marks.

**I** To save time, load a recent search or saved search.

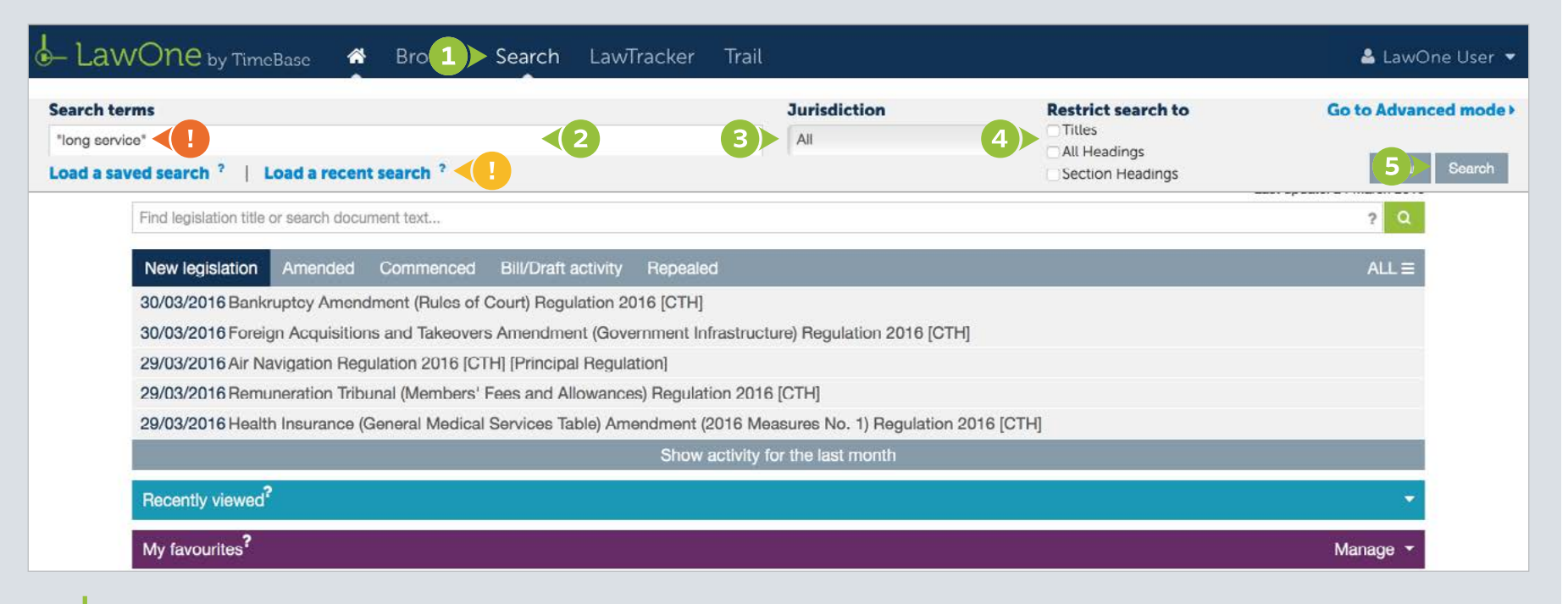

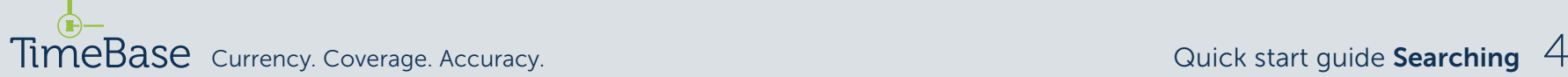

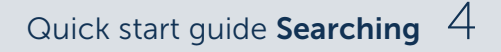

### <span id="page-4-0"></span>Advanced search (1/2)

Further specify a search using any combination of subject, type and status as well as searching within specific legislation.

From the search tab (on any page):

- **1** Click on go to advanced mode.
- 2 Enter search terms into the **search field.**
- **3** Change the **search type** if required (from default **boolean**).

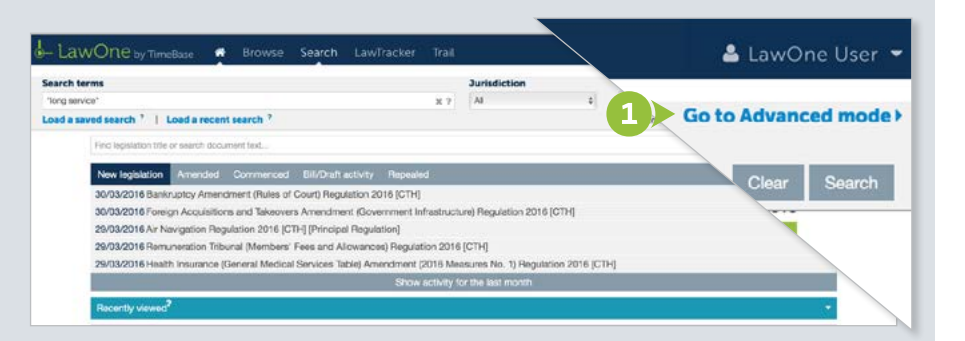

#### LawOne by TimeBase ⋒ **Browse** Search LawTracker Trail & LawOne User **Search terms Restrict search to** Go to Basic mode > littles All Headings Section Headings long service  $*$ ? Amending Principal 3 All terms Exact phrase . Boolean Any terms Status<sup>?</sup> **Jurisdiction** Type<sup>?</sup> CTH  $V$  ACT  $\checkmark$ **NSW** Act Current  $\checkmark$  $\checkmark$ **NT**  $QID$  $S$ Regulations **Awaiting Assent TAS** VIC **WA** Bill Draft Repealed **Search within legislation** Assented Enter the title of the legislation to search within...  $\overline{\mathcal{E}}$ Failed **Subjects** Select subjects: ٠ Search Load a saved search ? | Load a recent search ? My favourites? Manage **TimeBase notifications**

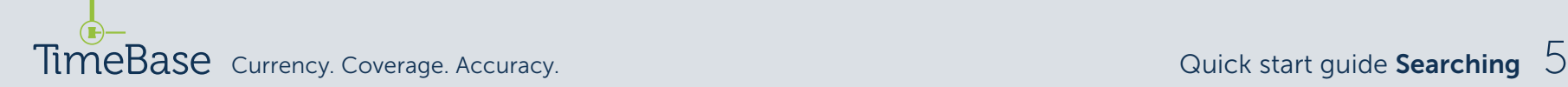

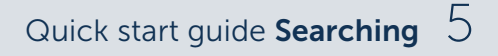

### Advanced search (2/2)

Use any combination of additional options, including:

- 4 Selecting one or more jurisdictions.
- **5** Selecting one or more types.
- **6** Selecting one or more status options.
- **7** Using title lookup to search within legislation.
- 8 Selecting one or more subjects and/or toggling to reveal and select sub-subjects.
- **9** Click the **search** button to view the results.

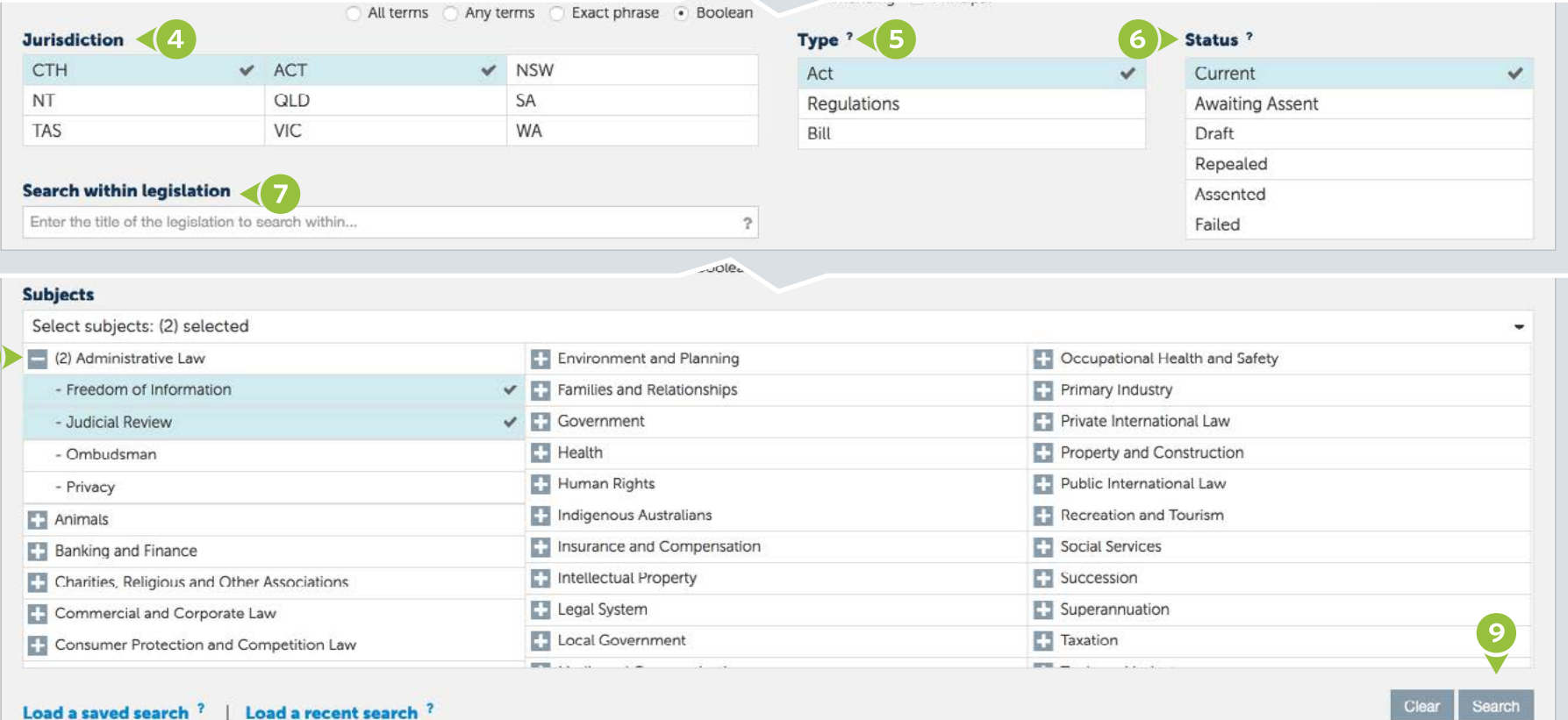

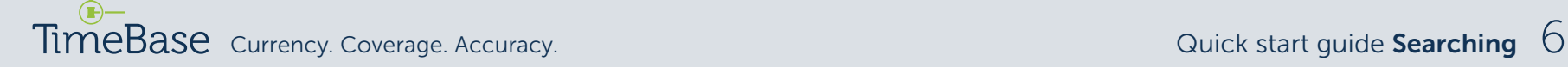

### <span id="page-6-0"></span>Refine search results (1/2)

For even more flexibility, search results can be manipulated in real time by adjusting the search facets.

From the search results page:

- **1** Select/deselect **search facets** to manipulate the search results.
- **2** Select **refine search** to reopen the search panel and change options.
- <sup>3</sup> Sort search results by clicking title, year, relevance or jurisdiction.

**A breadcrumb** indicates what has been searched for and dynamically changes as search facets are adjusted.

**B** Search facets include status, principal or amending, jurisdiction, document type, subject and responsible department.

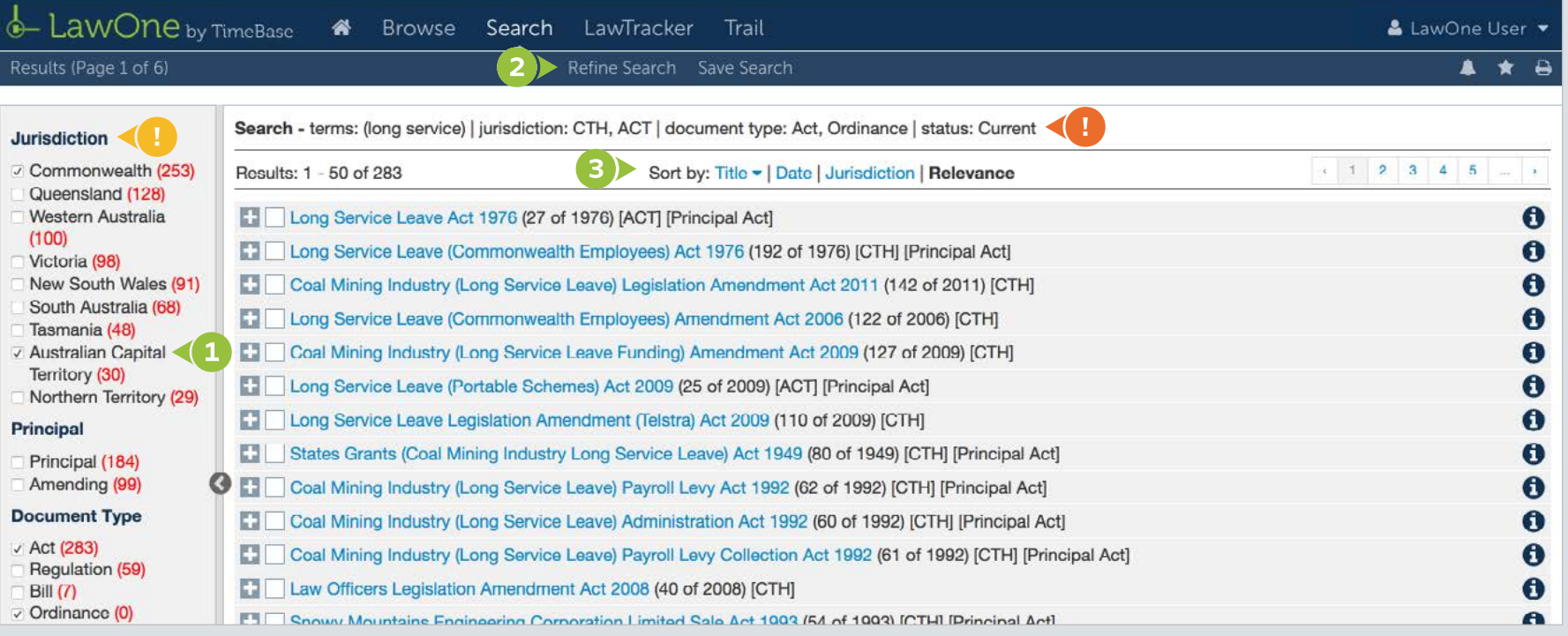

### Refine search results (2/2)

**4** Toggle the search results to show/hide details of hits.

**6** Click the document title to access its **full text** (if available) or **details** page.

**6** Click the key info box icon to view core information.

**7** Tick the check boxes of titles to add to **profiles**, add to **favourites** or **print**.

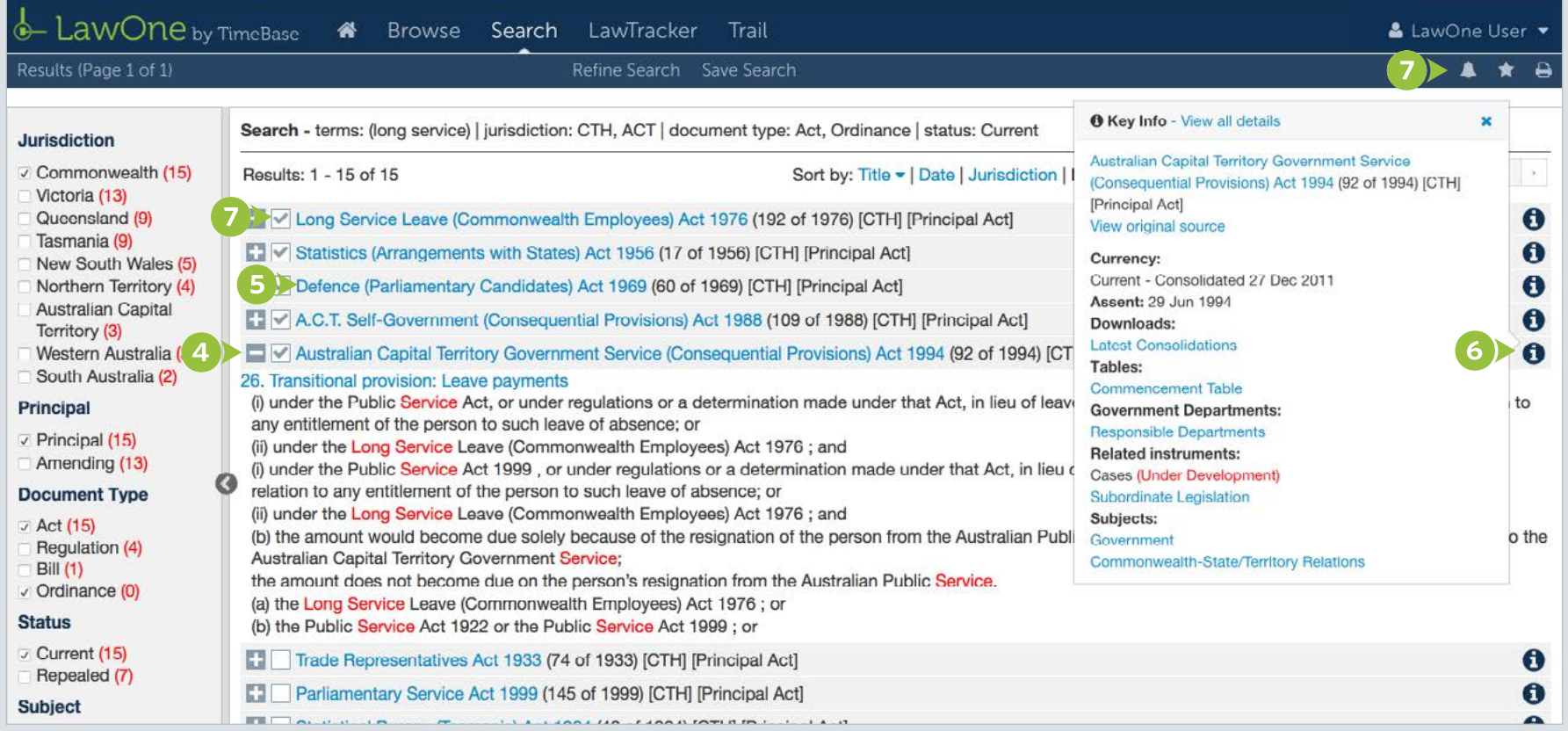

### For more detailed instructions on searching in LawOne, visit: <www.timebase.com.au/support/lawone/search.html>

Need further help or technical support? Talk to a TimeBase team member: 1800 077 088 (Mon–Fri, 8am–4:30pm)

#### TimeBase Pty Ltd

Street address: Level 2, 73 Union Street, Pyrmont NSW 2009 Australia

Postal address: PO Box A2634, Sydney South, NSW 1235 Australia

ABN 66 064 360 658

#### Support & sales

- E [service@timebase.com.au](mailto:service%40timebase.com.au?subject=)
- T 1800 077 088
- $T + 61292623557$

#### **Accounts**

- E [accounts@timebase.com.au](mailto:accounts%40timebase.com.au?subject=)
- $T + 61292623557$

#### [www.timebase.com.au](http://www.timebase.com.au)

TimeBase Currency. Coverage. Accuracy.